# Ebooks & audiobooks with Libby

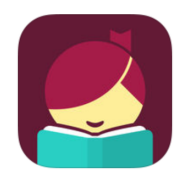

Use Libby by Overdrive with Android or Apple tablets, phones, and Windows 10 computers

With the Libby by OverDrive app, OverDrive ebooks and audiobooks and Magazines can be downloaded for offline use to Apple, Android and Windows 10 devices. Please note that Libby is not currently available for Amazon Kindle Fire tablets (use the original Overdrive app instead) or standard e-readers.

## Download the Libby by OverDrive App

1. The free Libby, by OverDrive app is available from your device's App store. Install and open the app on your device.

# Set Up Libby App

- 1. Do you have a library card?: Select Yes.
- 2. Library: select the second option, I'll Search For A Library, and search for Lennox & Addington
- 3. Select Ontario Library Services Consortium
- 4. Where do you use your library card? Select Lennox & Addington County Public Library

4. Enter your library card number without the spaces (the number is located on the front of your library card). Tap Next.

- 5. Enter your PIN. Call 613.354.4883 ext. 0 if you forgot your PIN
- 6. Tap on Sign In. You are set up and signed in! Select Next

# Searching for eBooks and Audiobooks

1. The app has two sections: Library and Shelf. Navigation is located at the bottom of the screen. Library will access the Lennox & Addington Libraries' OverDrive collection. Shelf will access your OverDrive account – your current Loans (Checkouts) and Holds 2. To Search: In Library. Tap on "Search..." at the top of the screen. Use Refine to limit your search by Format, Language, or Availability 3. To Browse: Scroll down the homepage to view collections such as L&A Staff Picks, Just Added, Lucky Day, or click on Explore

4. Many books are available both as ebooks and audiobooks. Audiobooks have an audio icon located below the book cover image

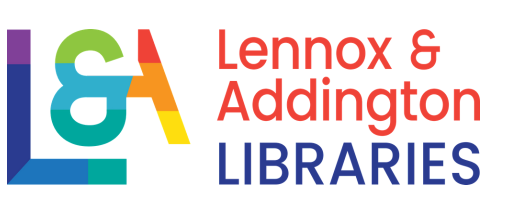

# Use Libby by Overdrive with Android or Apple tablets, phones, and Windows 10 computers

#### Borrowing ebooks and audiobooks

1. If a copy of the item is available, the word Borrow will appear beside (or below) the cover

2. Tap on Borrow. Tap on the big Borrow button

3. Tap on Open Book to start reading. The item will start to download to your device

4. To change font size, font type and lighting, tap the centre of the screen then the menu (three horizontal lines). Then select Reading Settings

# Placing and Picking Up Holds

1. Tap on Place Hold and then the big Place Hold! button. Type in your email address to receive a notification when a copy of the item is available for you. Notification will appear in the app as well 2. When a copy of an item that was placed on hold becomes available, it will be held for 3 days. During this time, there is the choice to borrow, cancel or have the item delivered later. Deliver later creates a suspension of the hold for a period of your choice. Your position in the holds list will be maintained 3. If no action is taken during the 3 days, the hold will automatically

be suspended for 7 days. The next time a copy of the item available for you, the hold will expire after 3 days. The courtesy automatic 7 day suspension occurs only once

### Renewing ebooks and Audiobooks

The place a renewal request option is available 3 days before the end of the borrowing period. Renewing is not always possible.

# Get Help or Tech Support

1. Tap on the Libby logo in the upper right hand corner of the screen and then view Help & Support and then click Get Some Help

2. If you cannot get your questions answered, you may also want to view the contents of the Help Site (click the link)

3. We also recommend that you view the Niche Academy tutorials on our website: https://www.lennox-addington.on.ca/libraryservices/ebooks-audiobooks-more

4. If you are still having issues, please a staff member know